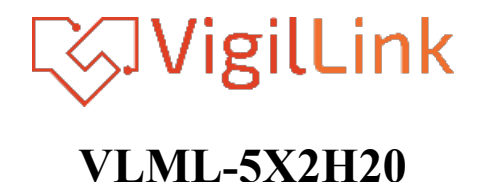

5x2 HDMI 2.0 4K60 Multiviewer with Seamless Switching

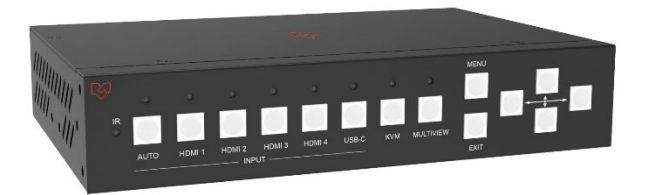

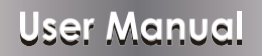

**VER 1.2**

# **Thank you for purchasing this product**

Please read these instructions carefully for optimum performance and safety before connecting, operating, or adjusting this product. Please keep this manual for future reference.

## **A Surge protection device is recommended.**

This product contains sensitive electrical components that electrical spikes may damage, surges, electric shocks, lightning strikes, etc. The use of surge protection systems is highly recommended to protect and extend the life of your equipment.

# **Table of Contents**

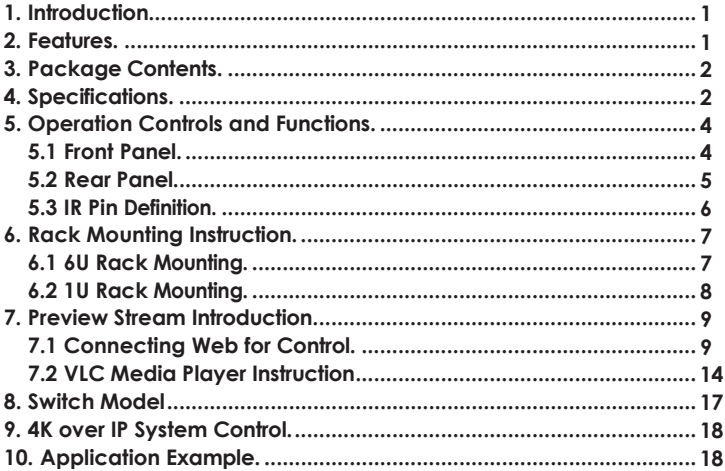

# <span id="page-2-0"></span>**1. Introduction**

This product is based on JPEG2000 technology. Encoder input supports up to 4K60, audio embedding, or audio out. Decoder output supports up to 4K30, audio extracting or audio transmitted to Encoder audio (only for point-to-point direct connection). The product supports USB2.0/KVM, 1G Ethernet, bidirectional RS-232, two-way IR control, and POE function. Guest mode control of RS-232, IR, and CEC supported. Built-in secondary H.265 stream, which supports plenty of API commands to achieve flexible configurations, is helpful for 3rd party control Apps to preview video content. As the H.265 stream can be accessed in a different domain from JPEG2000 mainstream via tagged LAN ID, this makes it possible to isolate the network systems of the mainstream, which works in Video LAN, and the secondary stream, which works in Control LAN.

The system is based on Linux for software development and provides flexible control methods based on the intelligent networking of the 1G Ethernet Switch.

### <span id="page-2-1"></span>**2. Features**

- ☆ HDMI 2.0b, HDCP 2.2 compliant
- ☆ Supports 18Gbps video bandwidth
- $\star$  Input supports up to 4K60 4:4:4, output supports 4K30 4:4:4
- ☆ Transmit video, audio, IR, RS-232, CEC, and USB signals over Ethernet
- ☆ Supports unicast and multicast functions
- ☆ Supports point-to-point, video matrix, and video wall functions (video wall supports up to 9x9)
- ☆ Intelligent video wall class management
- ☆ JPEG2000 Main Stream and standard H.265 codec Secondary Stream (SS)
- ☆ Supports Secondary Stream VLAN ID and parameters configuration
- ☆ Supports 1G Ethernet Switch, router, and hub device transmission
- ☆ Supports POE function
- ☆ Flexible control through Web GUI/TCP/RS-232/IR and third-party controller
- ☆ HDMI audio formats: LPCM 2.0/5.1/7.1CH, Dolby Digital/Plus/EX, Dolby True HD, Dolby Atmos, DTS, DTS-96/24, DTS-EX DSD, DTS High Res, DTS-HD Master, DTS:X
- $\hat{\mathcal{R}}$  Smart networking design for easy and flexible installation.

# <span id="page-3-0"></span>**3. Package Contents**

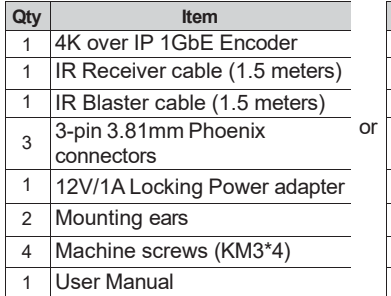

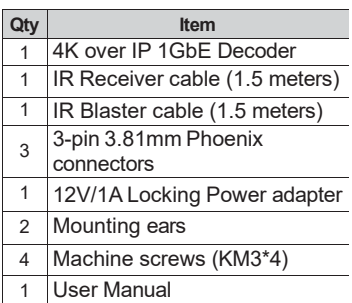

# <span id="page-3-1"></span>**4. Specifications**

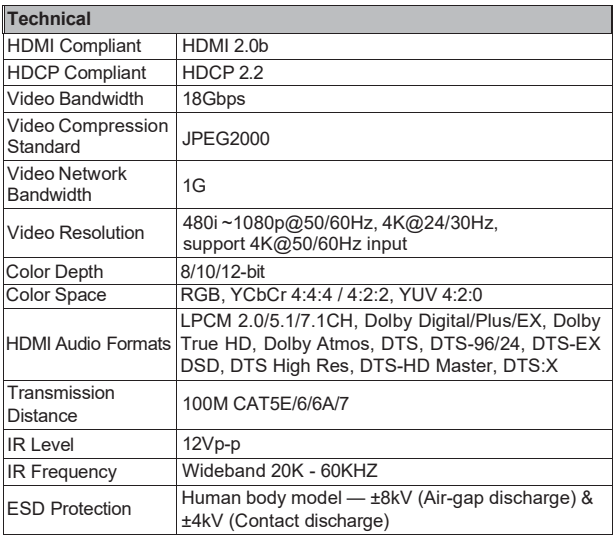

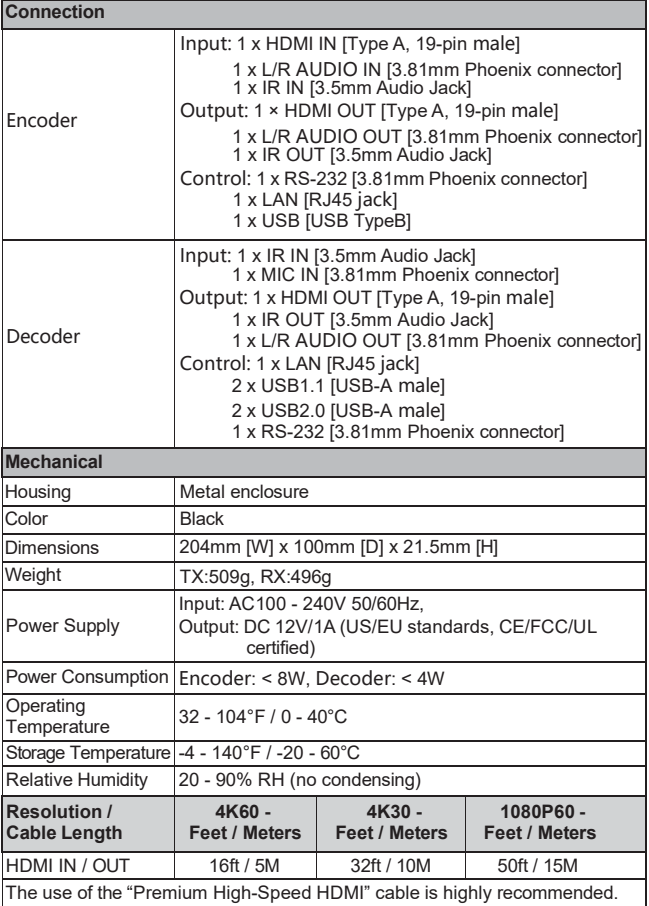

# <span id="page-5-0"></span>**5. Operation Controls and Functions**

### **5.1 Encoder Panel**

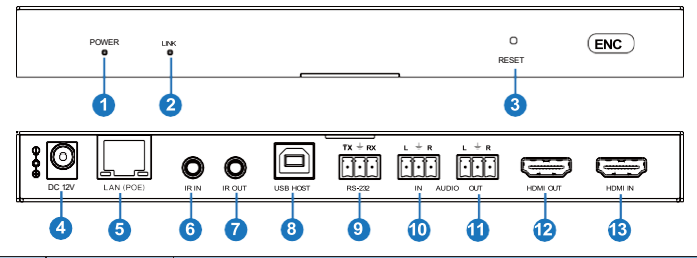

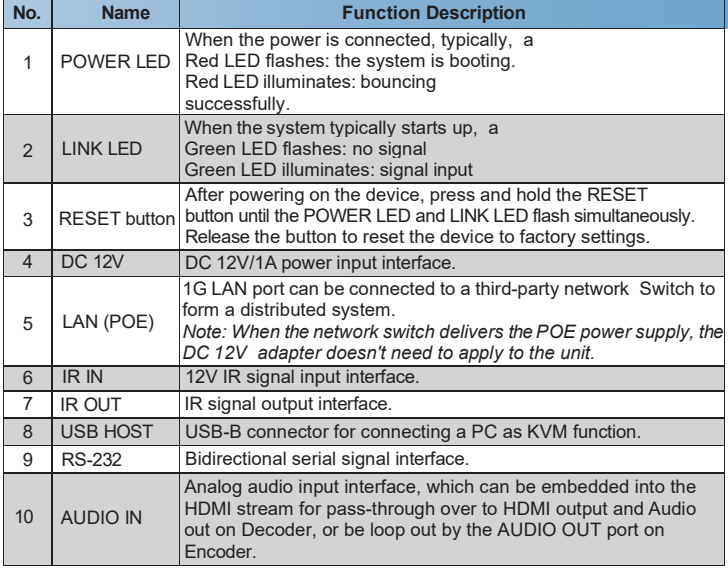

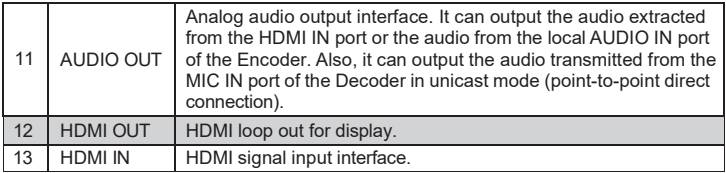

### **5.2 Decoder Panel**

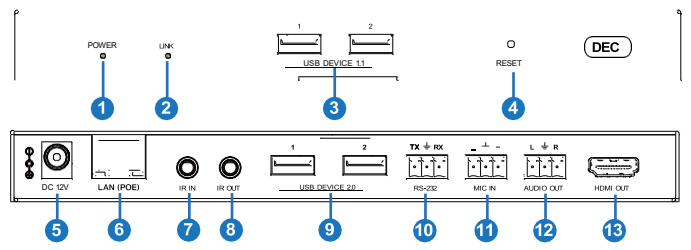

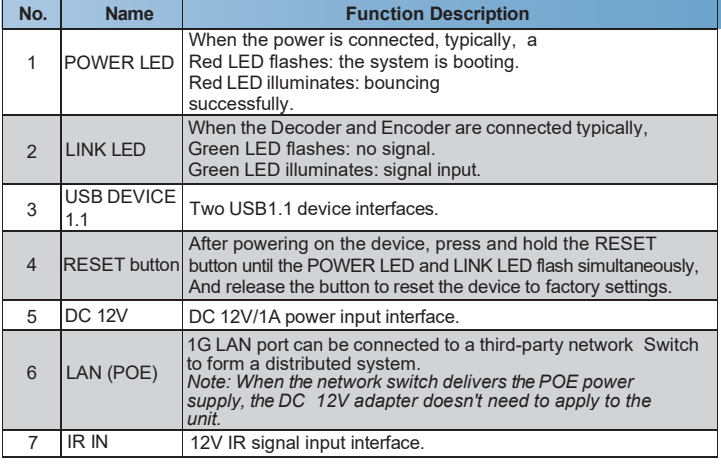

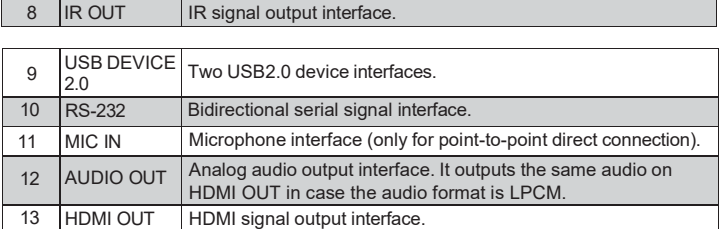

#### <span id="page-7-0"></span>**5.3 IR Pin Definition**

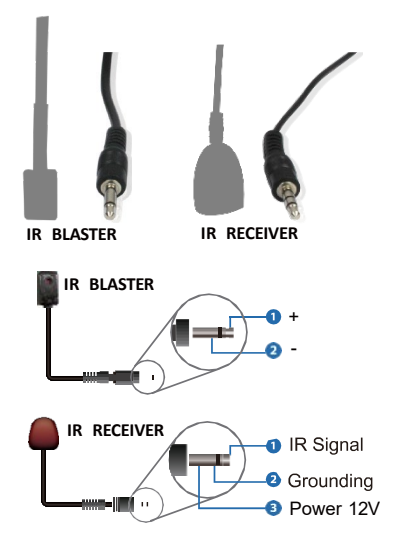

# <span id="page-8-0"></span>**6. Rack Mounting Instruction**

#### <span id="page-8-1"></span>**6.1 6U Rack Mounting**

This product can be mounted in a standard 6U rack (Please contact your supplier for a 6U rack sale). The mounting steps are as follows:

**Step 1:** Use included screws to fix two mounting ears on the product, as shown in the figure below:

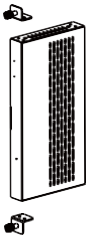

**Step 2:** Insert the product with mounting ears into a 6U rack (up to 10 units can be installed vertically), as shown in the figure below:

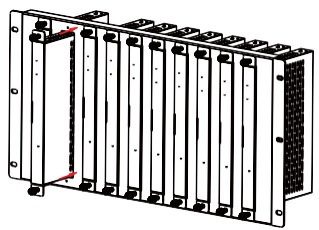

**Step 3:** Use screws to fix mounting ears on the rack to complete the mounting, as shown in the figure below:

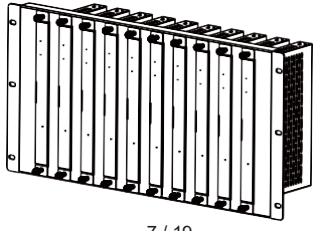

7 / 19

#### <span id="page-9-0"></span>**6.2 1U Rack Mounting**

This product also can be mounted in a standard 1U rack (up to 4 units can be installed horizontally). The mounting steps are as follows:

**Step 1:** Stack two products on top of each other, then use included screws to fix two 1U rack panels on the products, as shown in the figure below:

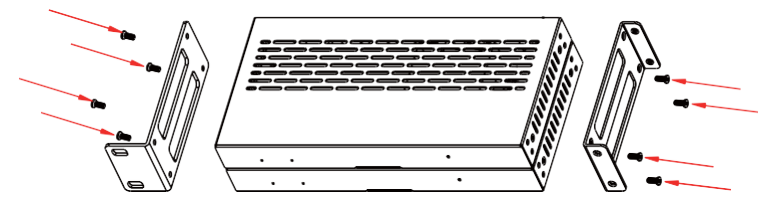

**Step 2:** Fix two 1U rack panels on another two stacked products in the same way, then use screws to fix two 1U rack panels together, as shown in the figure below:

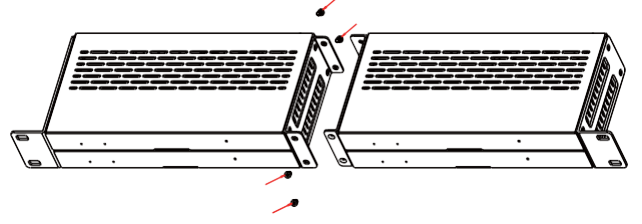

**Step 3:** Fasten screws between two 1U rack panels so that four products are mounted in a 1U rack, as shown in the figure below:

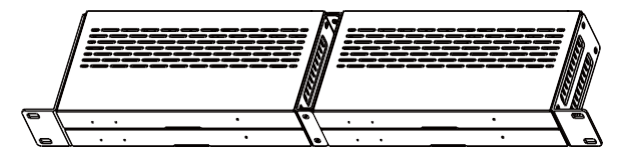

## <span id="page-10-0"></span>**7. Preview Stream Introduction**

#### <span id="page-10-1"></span>**7.1 Connecting Web for Control**

The product supports playing Secondary Stream on the computer through the corresponding software, such as a **VLC media player**; simultaneously, you can access the built-in Web GUI to configure the Secondary Stream.

Follow the steps below to enter the Web GUI.

**Step 1:** Connect Encoder with a PC, HDMI source device, and power supply. The connection diagram is shown below.

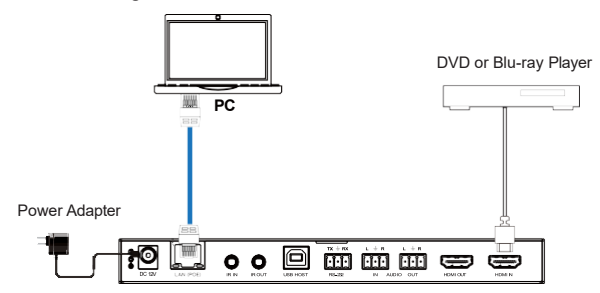

**Step 2:** Set the PC's IP address to 169.254.100.100 and the Subnet mask to 255.255.0.0.

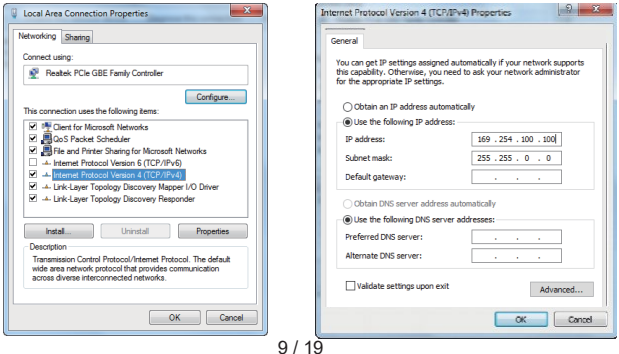

**Step 3:** Install a bonjour protocol checking tool (such as zeroconfService Browser) on a PC to find the IP address of the Encoder.

Take zeroconfServiceBrowser as an example. After opening the software, you can select "Workgroup Manager" in Services of Browser, select the Hostname in Service-Instances, and find the IP address in the Address item of Instance-Info.

#### *Note:*

- *(1) The window in the lower left corner displays the Host names of all devices in the current network. Because Encoder contains a Secondary Stream chip (SS)*, *it will be said as two Hostnames with corresponding IP addresses.*
- *(2) The window in the lower right corner displays the device's hostname, IP address, and Port number.*
- *(3) The Host name of the Encoder starts with AST-ENC; the Host name of the Decoder starts with AST-DEC; the Host name of the Encoder Secondary Stream chip (SS) starts with SS-ENC.*
- *(4) Encoder's Hostname contains the Encoder Secondary Stream chip (SS).*

**Step 4:** Set the PC's IP address to the same network segment as the Encoder Secondary Stream (SS) IP address. (If these two IP addresses are in the same network segment, you can skip this step.)

**Step 5:** Input the IP address of the Encoder Secondary Stream (SS) found through the bonjour protocol checking tool into the web browser on a PC. The following login interface will appear.

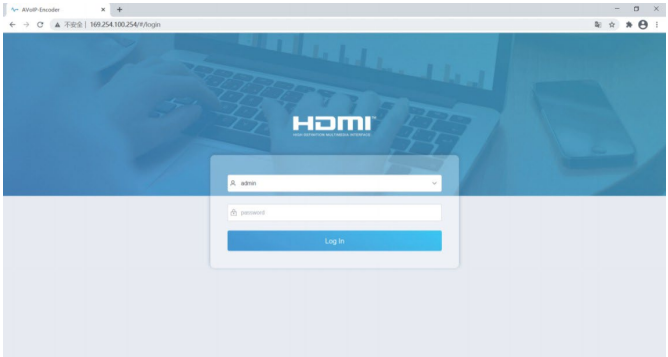

Please select the fixed user name "admin" and Input the default password "admin." Then click "Log In" to enter the Status page.

#### **■ Status Page**

The Status page provides basic information about the installed firmware version and the network settings.

#### **■ Video Page**

You can set the Main Stream and Sub Stream separately on the Video page. The encoding Format can be set to H.265/H.264 according to the decoding protocol used in the 3rd party software, which decodes the Secondary Stream. Pull the drop-down box to select it to take effect.

The Resolution of the Main Stream includes Auto, Horizontal, and Vertical. If Auto is set to ON, the resolution will follow the input resolution. At this time, Horizontal and Vertical display the current input resolution and are grayed out. And cannot be set. If Auto is set to OFF, then Horizontal and Vertical can be set to the resolution of the Main Stream encoding. The horizontal range is 960~1920, the vertical range is 540~1080, and it needs to be an even number. Click the "Apply" button to take effect.

The Resolution of the Sub Stream includes Horizontal and Vertical. Horizontal and Vertical can be set to the resolution of the Sub Stream encoding. The horizontal range is 320~960, the vertical range is 180~540, and it needs to be an even number. Click the "Apply" button to take effect.

Bitrate is used to set the bit rate of the encoding.

### **■ Setting Page**

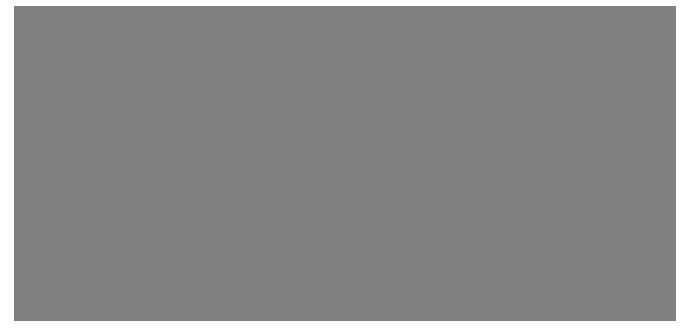

The Setting page includes two parts: Network and logs in.

The network can be set to Static or DHCP. When set to Static, you can enter the IP address, gateway, and subnet mask; When set to DHCP, the IP address, gateway, and subnet mask are grayed out and cannot be edited. A DHCP server (e.g., network router) that automatically assigns IP-related settings should be installed in the system. Web Port is the port of the Web page. After setting, click "Save" to take effect. After selecting the IP address, the carrier will automatically

switch to the set IP address. Click "Set Network Defaults"; it will be restored to the default DHCP state.

The Web login password can be changed on the "Login" part. Enter the old password in "Old Password," enter the new password in "New Password," enter the new password again in "Confirm Password," and click the "Save" button to take effect.

#### **■ Update Page**

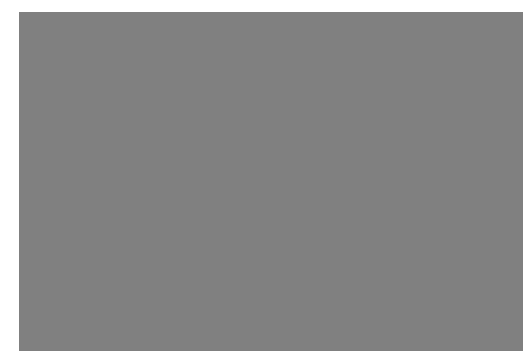

The SOC Update column is used to upgrade firmware. Click the "Browse" button to select the firmware, and click "Update." When the progress bar reaches 100%, the upgrade completes, and the machine restarts automatically.

The IMG Update column is used to upload the no-signal picture; click the "Browse" button to select the image in jpg format (the resolution of the photograph should be less than or equal to 1920x1080, and the width should be a multiple of 8, the height should be a multiple of 2, and the size of the picture should

be less than 512kB), and then click "Update." When the progress bar reaches 100%, the upload completes, and the machine takes effect without rebooting.

#### <span id="page-16-0"></span>**7.2 VLC Media Player Instruction**

After the Web GUI is successfully connected, open the VLC media player on the PC. Please see the following icon.

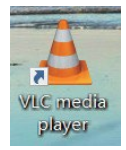

#### Click "Media > Open Network Stream."

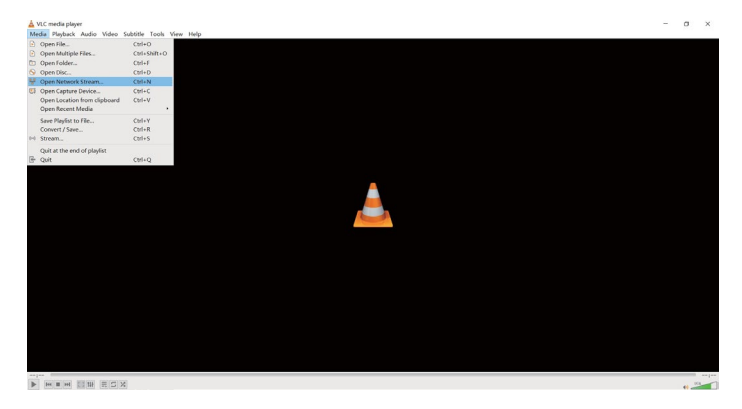

After clicking the "Open Network Stream" option, the following page will appear.

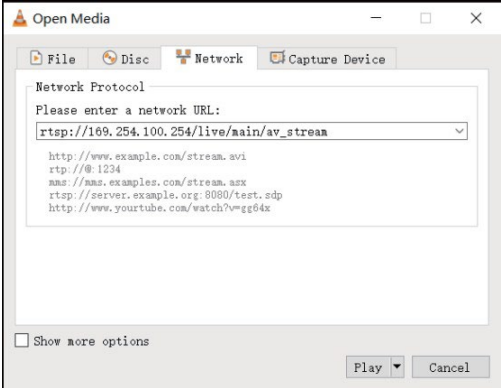

Enter a MainStream or SubStream network URL, then click the "**Play**" button.

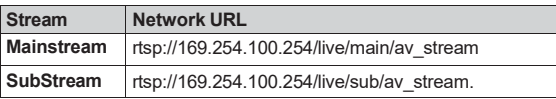

*Note: The default IP address of the Secondary Stream is 169.254.100.254. When the IP address of the Encoder Secondary Stream (SS) found through the bonjour protocol checking tool is different from the default IP address, please use it instead of the default IP address.*

On the VLC media player, you can check Secondary Main Stream or Sub Stream settings that are configured on the "Video Page" (Please refer to "7.1 Connecting Web for Control" for details). Choose "**Tools>Codec information**"; a pop-up window will display and show you Stream information, as shown in the figure below.

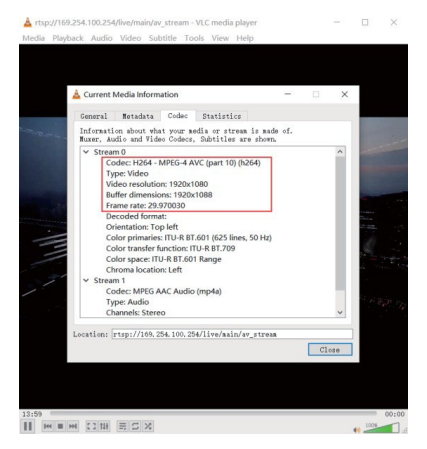

Choose "**Tools>Codec information>Statistics**" to check current Bitrate. Please see the following picture.

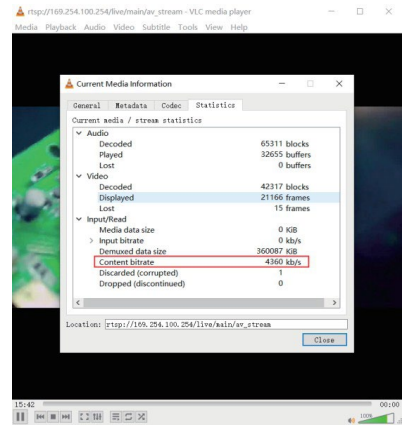

*Note*: *The Bitrate is floating up and down when you check it. This is a normal phenomenon.*

### <span id="page-20-0"></span>**8. Switch Model**

A network Switch used to set up the system should support the below features:

- 1. Type of layer 3/managed network Switch.
- 2. Gigabit bandwidth.
- 3. 8KB jumbo frame capability.
- 4. IGMP snooping.

The following Switch models are highly recommended.

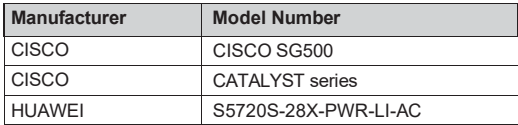

# <span id="page-21-0"></span>**9. 4K over IP System Control**

Controller Box or a third-party controller can control this product. For details of 4K over IP system control, please refer to the user manual of "Video over IP Controller."

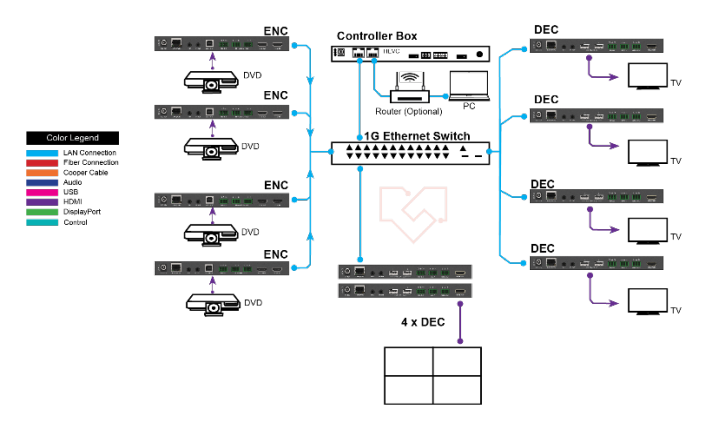

### <span id="page-21-1"></span>**10. Application Example**

*Note:*

- *(1) For the default IP mode of the Control LAN port of the Controller Box is DHCP, the PC also needs to be set to "Obtain an IP address automatically" way, and a DHCP server (e.g., network router) is required in the system.*
- *(2) If there is no DHCP server in the system, 192.168.0.225 will be used as the IP address of the Control LAN port. You must set the PC's IP address in the same network segment. For example, set the PC's IP address as 192.168.0.88.*
- *(3) You can access the Web GUI by inputting the Control LAN port IP address (192.168.0.225) or URL ["http://controller.local"](http://controller.local/) on your computer's browser.*
- *(4) No need to care about settings of the Video LAN port of the Controller Box; they are managed by Controller automatically (Default).*
- *(5) When the Network Switch does not support PoE, the Encoder, Decoder, and Controller Box should be powered by a DC power adapter.*

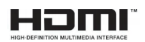

HDMI and HDMI High-Definition Multimedia interface and the HDMI Logo are trademarks or registered trademarks of HDMI Licensing LLC in the United States and other countries.